# Überprüfen eines mit einem UCS Fabric Interconnect verbundenen FC-SAN-Upstream-**Switches**

## Inhalt

**Einführung** Voraussetzungen Anforderungen Verwendete Komponenten Hintergrundinformationen Check Ethernet Cisco Discovery Protocol (CDP)-Nachbarn und FC-Nachbarn Zugehörige Informationen

# Einführung

In diesem Dokument wird beschrieben, wie Sie den FC-SAN-Switch (Fibre Channel) überprüfen, der mit einem Unified Computing System (UCS) Fabric Interconnect (FI) verbunden ist.

### Voraussetzungen

#### Anforderungen

Für dieses Dokument bestehen keine speziellen Anforderungen.

#### Verwendete Komponenten

Die Informationen in diesem Dokument basieren auf den folgenden Software- und Hardwareversionen:

- UCS Fabric Interconnects und UCS Manager
- Cisco MDS oder Nexus Storage Switch

Die Informationen in diesem Dokument wurden von den Geräten in einer bestimmten Laborumgebung erstellt. Alle in diesem Dokument verwendeten Geräte haben mit einer leeren (Standard-)Konfiguration begonnen. Wenn Ihr Netzwerk in Betrieb ist, stellen Sie sicher, dass Sie die potenziellen Auswirkungen eines Befehls verstehen.

### Hintergrundinformationen

In der Regel ist es relativ einfach, die IP-Adresse eines Upstream-Ethernet-Switches, der mit einem UCS Fabric Interconnect verbunden ist, mithilfe der CommandShow Cdp-Nachbarn über die Eingabeaufforderung nxos zu ermitteln. Die meisten von uns haben jedoch Schwierigkeiten, ähnliche Informationen für einen FC-Upstream-Switch zu finden, der mit einem UCS Fabric Interconnect verbunden ist.

#### **Check Ethernet Cisco Discovery Protocol (CDP)-Nachbarn und FC-Nachbarn**

Ein Beispiel aus der Übung:

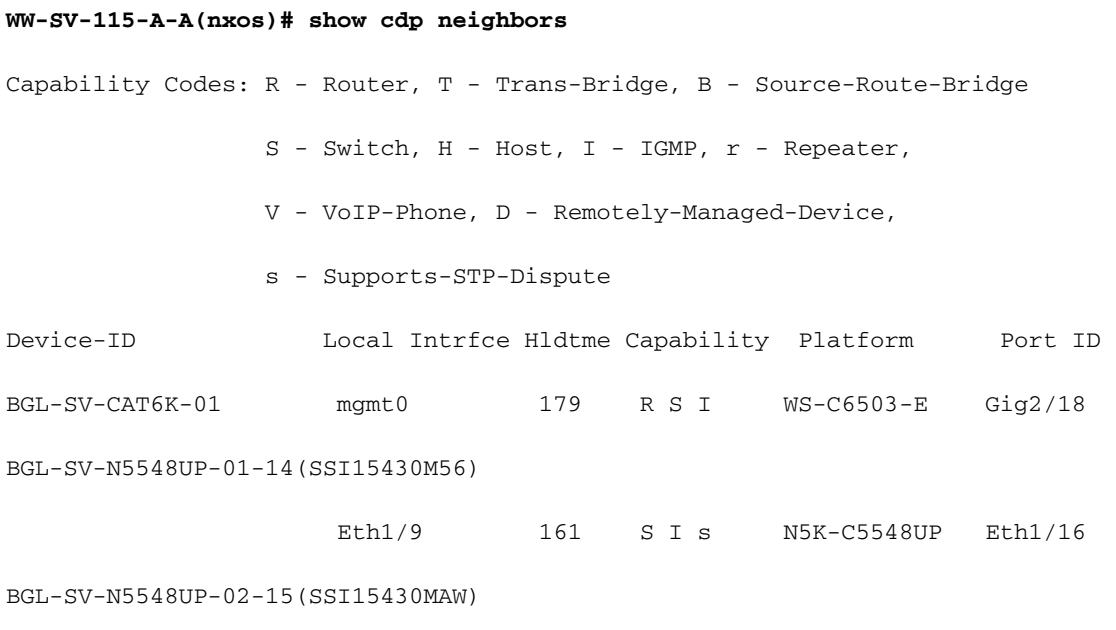

 $S I S$  N5K-C5548UP Eth $1/17$  $Eth1/11$ 153 Wenn die Fabric Interconnect FC für den Switching Mode konfiguriert ist, können Sie die Kommandozeilentopologie verwenden, um die erforderlichen Informationen abzurufen.

Wenn die Fabric Interconnect FC für den End-Host-Modus konfiguriert ist, können Sie die externe Schnittstelle "npv internal info" über den Befehl anzeigen, um die erforderlichen Informationen abzurufen.

 $\overline{z}$ 

WW-SV-115-A-A(nxos)# show npv internal info external-interface all

External Interface Info:

=========================

Interface Information:

ifindex: fc1/32, Port VSAN: 200, Internal FLOGI VSAN: 200, fcid: 0xd10241 FABRIC INTERCONNECT PORT & ITS FCID

Internal FLOGI Done: True, In Progress: False

FSM current state: NPIVP EXT IF ST UP

fabric mgmt addr: 10.76.78.15 <UPSTREAM SWITCH IP ADDRESS

fabric pwwn: 20:43:54:7f:ee:e2:ac:80, fabric nwwn: 20:c8:54:7f:ee:e2:ac:81 <UPSTREAM SWITCH WWN

my pwwn: 20:20:8c:60:4f:4f:4f:c0, my nwwn: 20:c8:8c:60:4f:4f:4f:c1 <FABRIC INTERCONNECT WWN

```
 fcf_mac: 8c60:4f4f:4fe7
   Pinned Server Intf Count: -3
------------ OUTPUT TRUNCATED ------------
WW-SV-115-A-A(nxos)# show interface fc 1/32
fc1/32 is up
    Hardware is Fibre Channel, SFP is short wave laser w/o OFC (SN)
     Port WWN is 20:20:8c:60:4f:4f:4f:c0 
                <FABRIC INTERCONNECT PWWN (re-verified)
     Admin port mode is NP, trunk mode is off
```
------------ OUTPUT TRUNCATED ------------

Sie erhalten die IP-Adresse des FC-SAN-Upstream-Switches. Der Port, mit dem der Fabric Interconnect verbunden ist, wird jedoch nicht angezeigt. Um die Portinformationen zu erhalten, müssen Sie sich beim FC-SAN-Upstream-Switch anmelden und die FLOGI-Datenbank überprüfen.

**BGL-SV-N5548UP-02-15# show flogi database | include 20:20:8c:60:4f:4f:4f:c0** -------------------------------------------------------------------------------- INTERFACE VSAN FCID PORT NAME NODE NAME --------------------------------------------------------------------------------

fc2/3 200 0xd10241 20:20:8c:60:4f:4f:4f:c0 20:c8:8c:60:4f:4f:4f:c1 <UPSTREAM SWITCH PORT AND FABRIC INTERCONNECT FCID & WWN

Sie können also daraus schließen, dass der Fabric Interconnect-Port fc1/32 mit PWWN 20:20:8c:60:4f:4f:4f:c0 und FCID 0xd10241 auf dem FC-SAN-Upstream-Switch mit der IP-Adresse 10.76.78.15 auf Port FC2/3 gelernt wurde.

Die Benutzeroberfläche von UCS Manager kann auch verwendet werden, um Informationen zur IP-Adresse der Upstream-Switches zu ermitteln.

Erstens muss die Informationspolitik aktiviert werden.

Schritt 1: Klicken Sie im Navigationsbereich auf die Registerkarte Equipment (Geräte).

Schritt 2: Klicken Sie auf derRegisterkarte Equipmentnode (Geräte) auf Equipmentknoten.

Schritt 3.Klicken Sie im Arbeitsbereich auf die Registerkarte Policiestab.

Schritt 4. Klicken Sie auf die Unterregisterkarte "Globale Richtlinien".

Schritt 5.Wählen Sie im Info-Richtlinienbereich die Option Enabled (Aktiviert).

#### Schritt 6.Klicken Sie auf SaveChanges.

Navigieren Sie anschließend zur Registerkarte Neighbors (Nachbarn) für den entsprechenden Fabric Interconnect.

Schritt 1.Klicken Sie im Navigationsbereich auf die Registerkarte Equipment (Geräte).

Schritt 2: Erweitern Sie auf der RegisterkarteEquipment (Geräte) die Option Equipment (Geräte) > Fabric Interconnects.

Schritt 3: Klicken Sie auf das Fabric Interconnect, für das Sie die SAN-Nachbarn anzeigen möchten.

Schritt 4.Klicken Sie im Arbeitsbereich auf Neighborstab.

Schritt 5.Klicken Sie auf dieSANsubregisterkarte, wie im Bild gezeigt.

So überprüfen Sie dieselben Informationen (nachdem Sie die Richtlinie aktiviert haben) über die CLI.

#### WW-SV-115-A# Scope Fabric-Interconnect a|b WW-SV-115-A/Fabric-Interconnect# show san-neighbors

## Zugehörige Informationen

- [Ethernet-Switching-Modi des Cisco Unified Computing System](/content/en/us/solutions/collateral/data-center-virtualization/unified-computing/whitepaper_c11-701962.html)
- [Technischer Support und Dokumentation Cisco Systems](http://www.cisco.com/cisco/web/support/index.html?referring_site=bodynav)